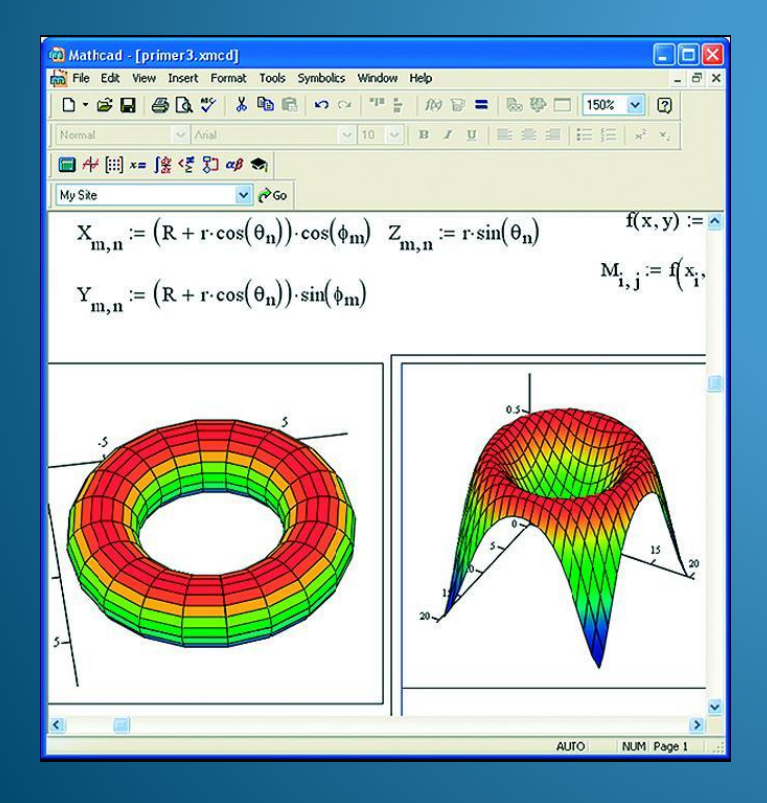

# **Реализация ММ в Mathcad**

2019

Определение программы  *Mathcad* — система компьютерной алгебры из класса систем автоматизированного проектирования , ориентированная на подготовку интерактивных документов с вычислениями и визуальным сопровождением, отличается легкостью использования и применения для коллективной работы.

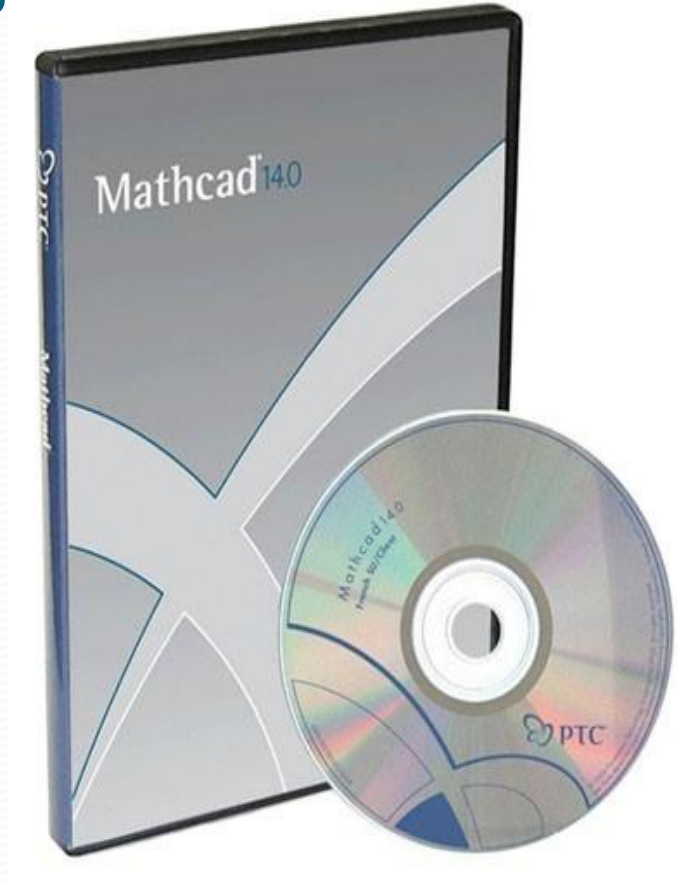

Mathcad содержит сотни операторов и встроенных функций для решения различных технических

Mathcad был задуман и первоначально написан Алленом Раздовом из Массачусетского технологического института (МІТ), соучредителем компании Mathsoft, которая с 2006 года является частью корпорации РТС (Parametric Technology Corporation).

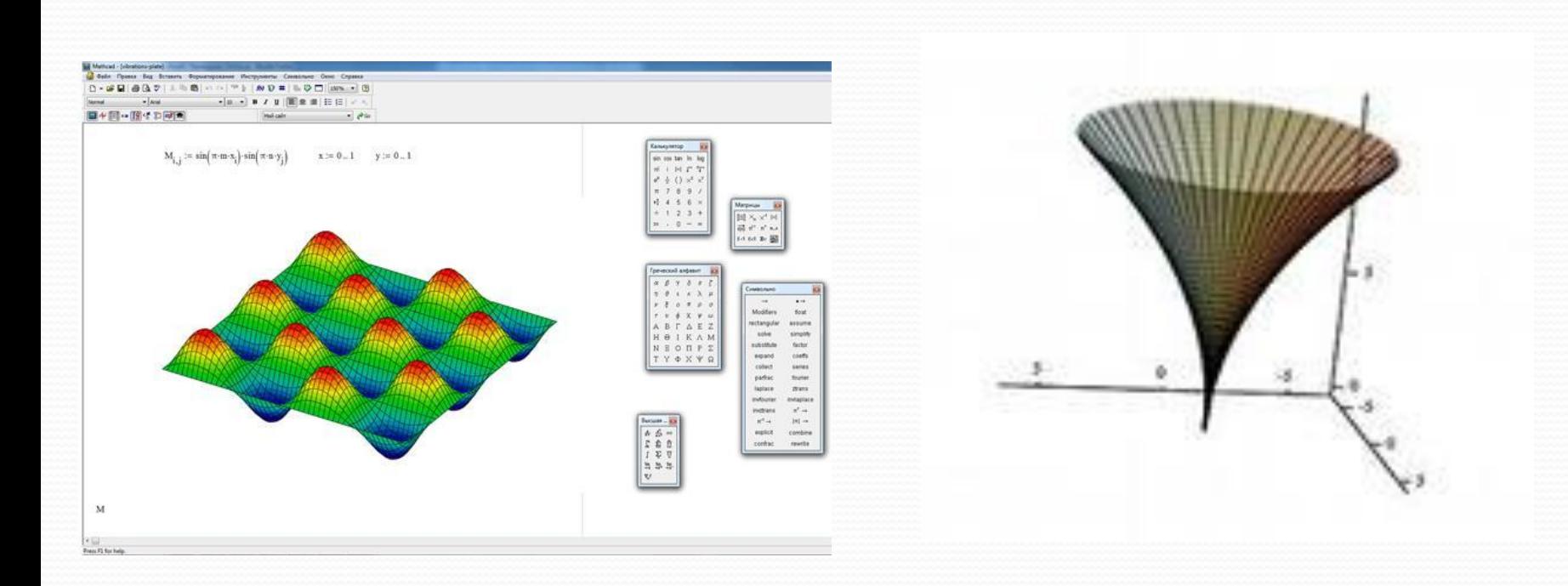

# Версии

⚫ **Mathcad 1.0-5.xx Mathcad 6 Mathcad 7 Mathcad 8** Mathcad 2000 (версия 9) **Mathcad 2001 (версия 10) Mathcad 2001i ("интерактивный") Mathcad 11-11.2a Mathcad 12 Mathcad 13-13.1 Mathcad 14 Mathcad 15 Mathcad Prime 1.0**

Выполнение вычислений в СИМВОЛЬНОМ режиме

Построение двумерных и трёхмерных графиков функций

Решение дифференциа ЛЬНЫХ уравнений

Выполнение операций с векторами и матрицами

**Возможности** Mathcad

Вычисления с единицами измерения

Символьное решение систем уравнений

Поиск корней **МНОГОЧЛЕНОВ** и функций

Проведение статистических расчётов и работа с распределением вероятностей

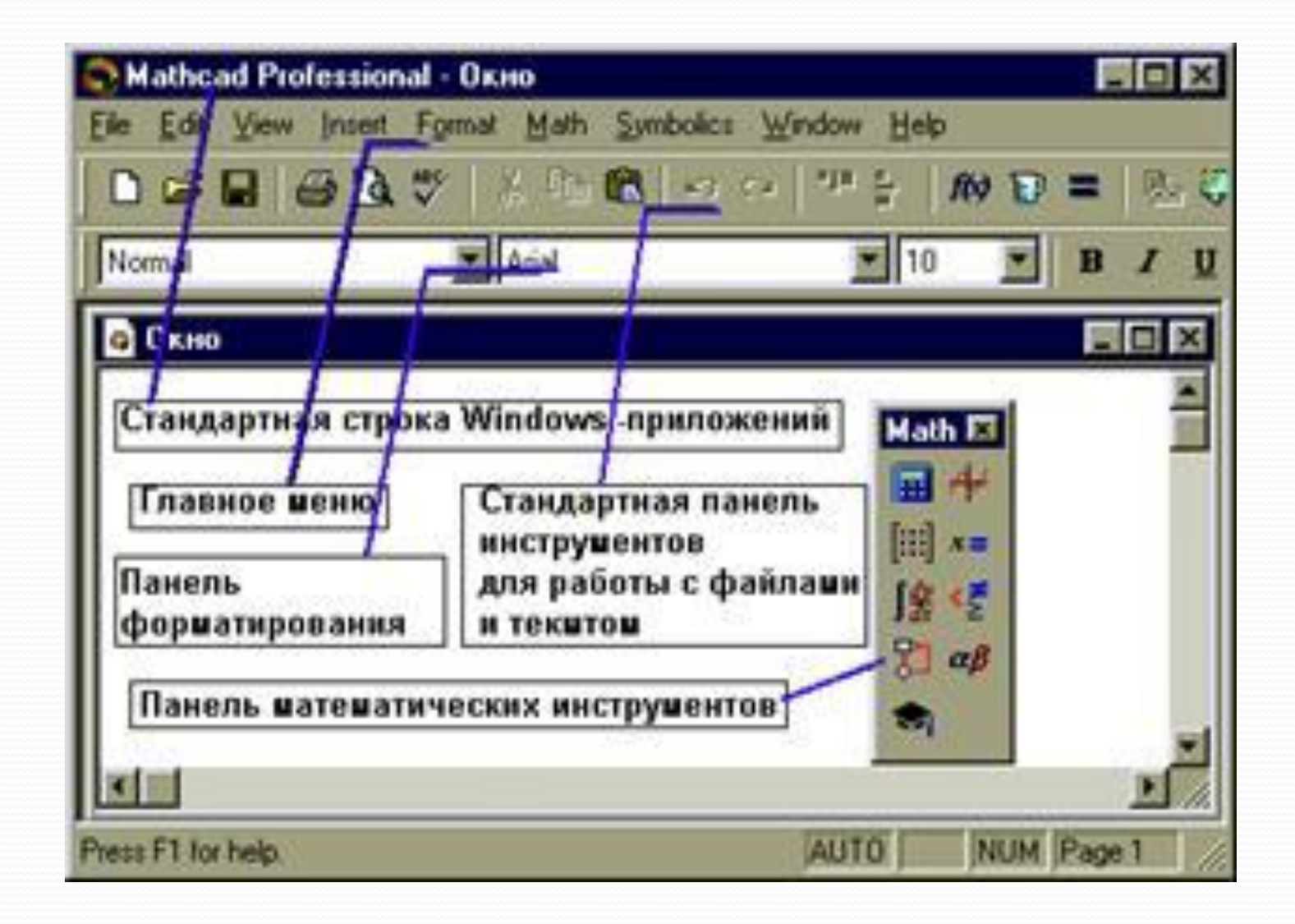

#### **Главное меню ȀиȀȁемы**

Вторая строка окна системы - главное меню. Назначение его команд приведено ниже:

File Edit View Insert Format Math Symbolics Window Help

File (Файл) – работа с файлами, сетью интернет и электронной почтой;

Edit (Правка) – редактирование документов;

View (Обзор) – изменение средств обзора;

Options (Параметры) - позволяет задавать параметры вычислений

Symbolik (Символика) – выбор операций символьного процессора;

Window (Окно) – управление окнами системы;

Help (?) – работа со справочной базой данных о системе; Mathcad Неlp (Справка по MathCAD) - содержит три вкладки: Содержание - справка упорядочена по темам; Указатель - предметный указатель; Поиск - находит нужное понятие при вводе его в форму.

Math Наибольший интерес для нас в системе MathCAD представляет математическая панель Она содержит перемещаемые палитры математических знаков, которые служат для ввода практически всех известных математических символов и шаблонов операторов и функций.

1. **• Насчитать - служит для ввода арифметических операций и часто используемых простых** функций. Эта палитра фактически дублирует обычный калькулятор.

- 2. <sup>№</sup> Graph содержит команды для построения семи типов графиков.
- 3. **[:::] Маtriх для создания векторов и матриц и некоторые операции для работы с ними.**

4.  $\overline{x}$  Fyaluat - для вставки операторов управления вычислениями и для вставки пользовательских операторов.

5.  $\sqrt{\frac{2}{3}}$  Сакилия – эта палитра содержит операции высшей математики (производные, интегралы, пределы и др.), а также знак бесконечности

- 6. **Boolean** для вставки операций сравнения и логических операций Not, And , Or
- 7.  $\mathbb{Z}$  **Programming** инструменты программирования системы MathCAD.
- 8. **«В Greek** палитра для набора греческих символов.

9. • Symbolic • СОДЕРЖИТ КЛЮЧЕВЫЕ СЛОВА, УПРАВЛЯЮЩИЕ СИМВОЛЬНЫМИ ВЫЧИСЛЕНИЯМИ.

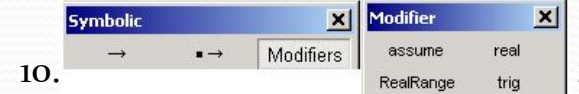

эта панель вместе с панелью <sub>Бутьонс</sub> содержит ключевые слова,

используемые при символьных вычислениях. Здесь расположены команды, задающие тип символьной переменной.

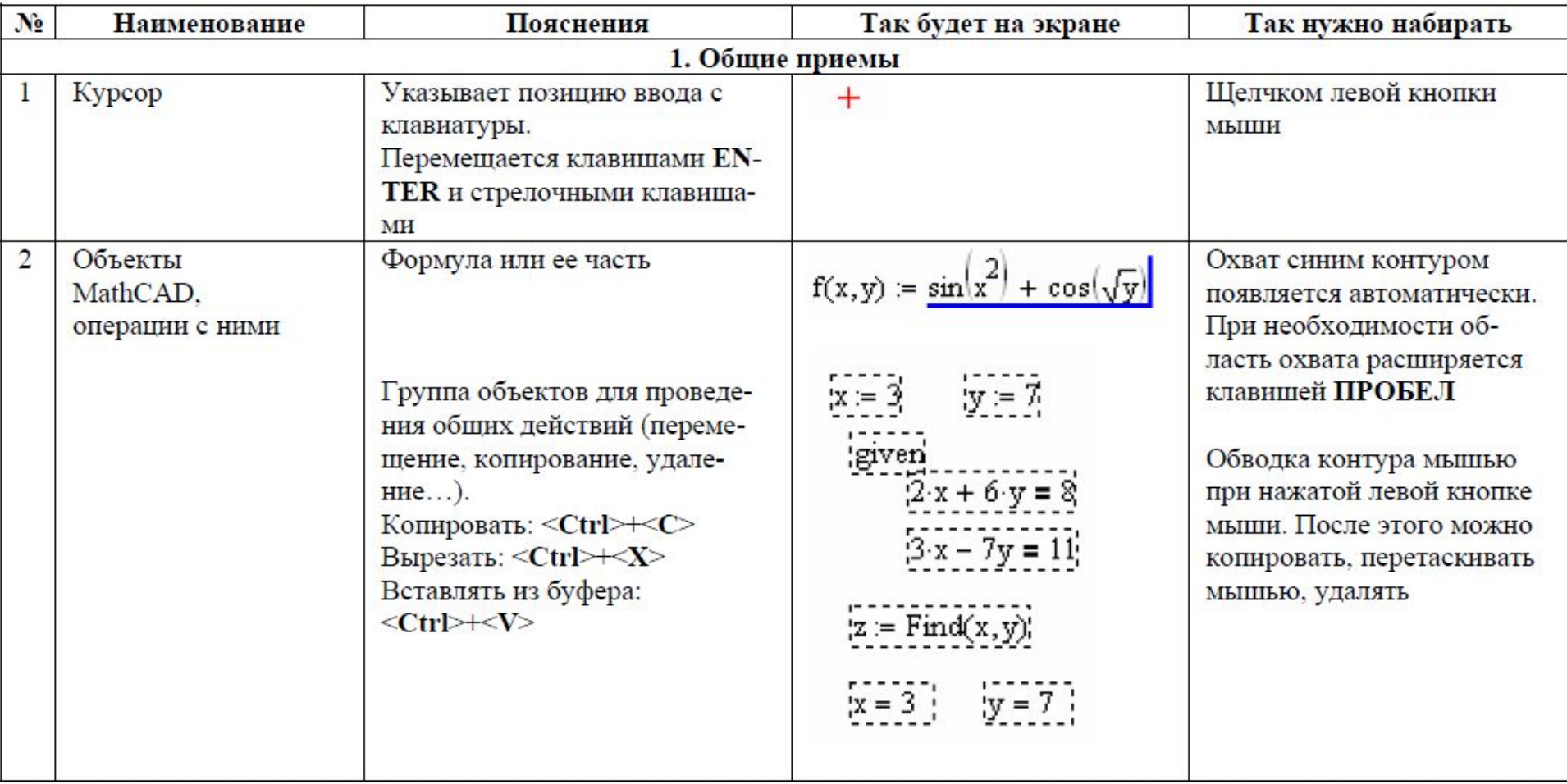

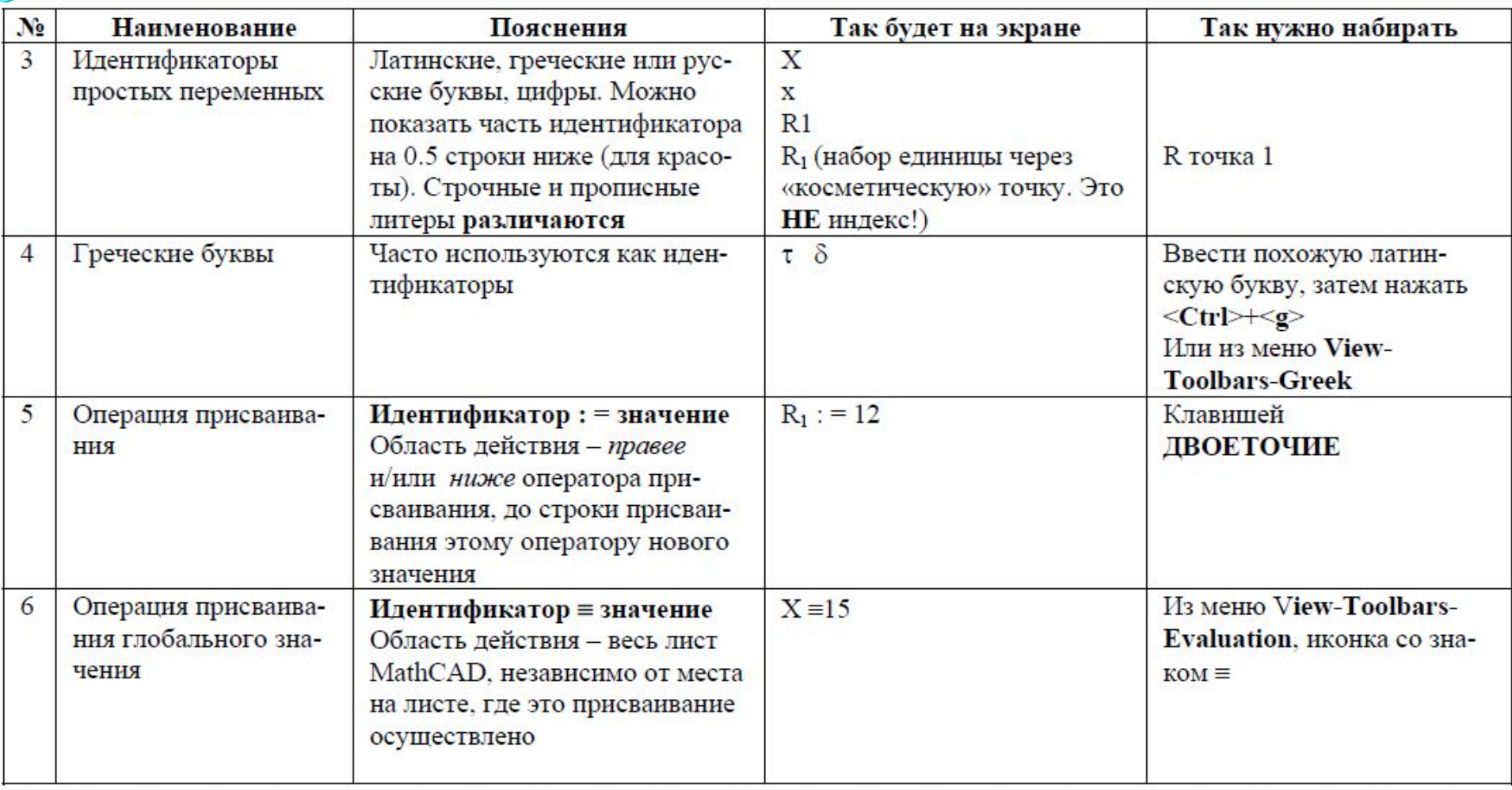

 $\overline{\phantom{a}}$ 

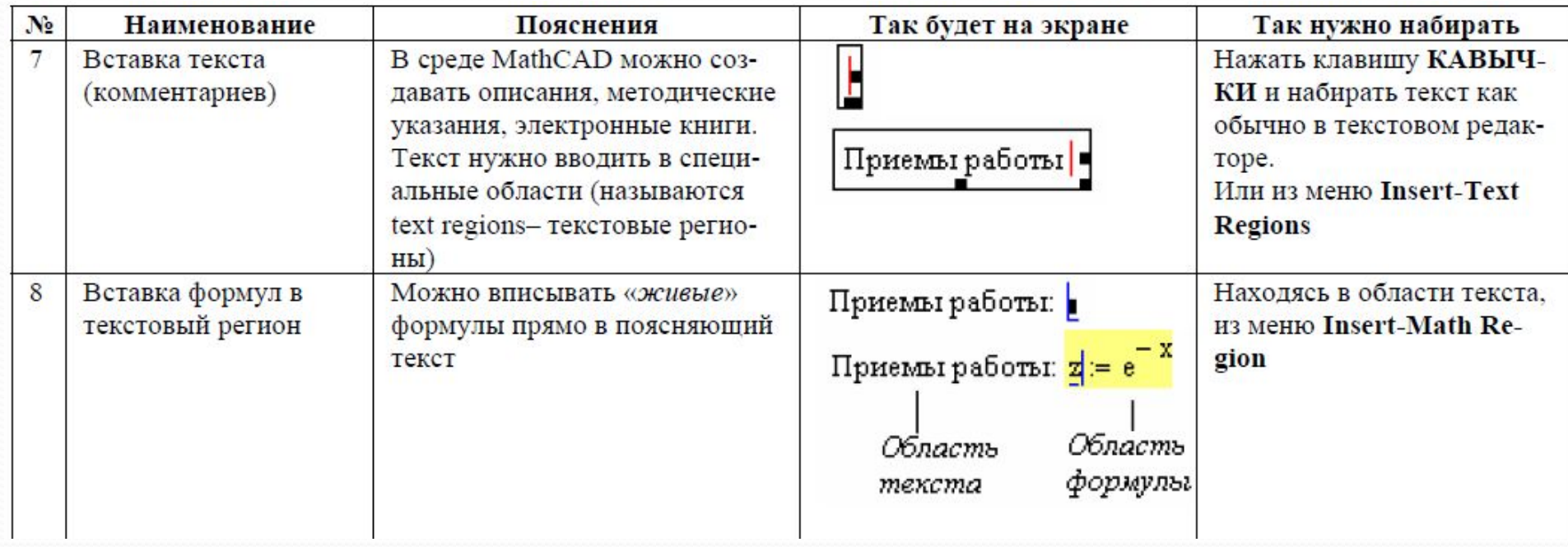

 $\overline{\phantom{a}}$ 

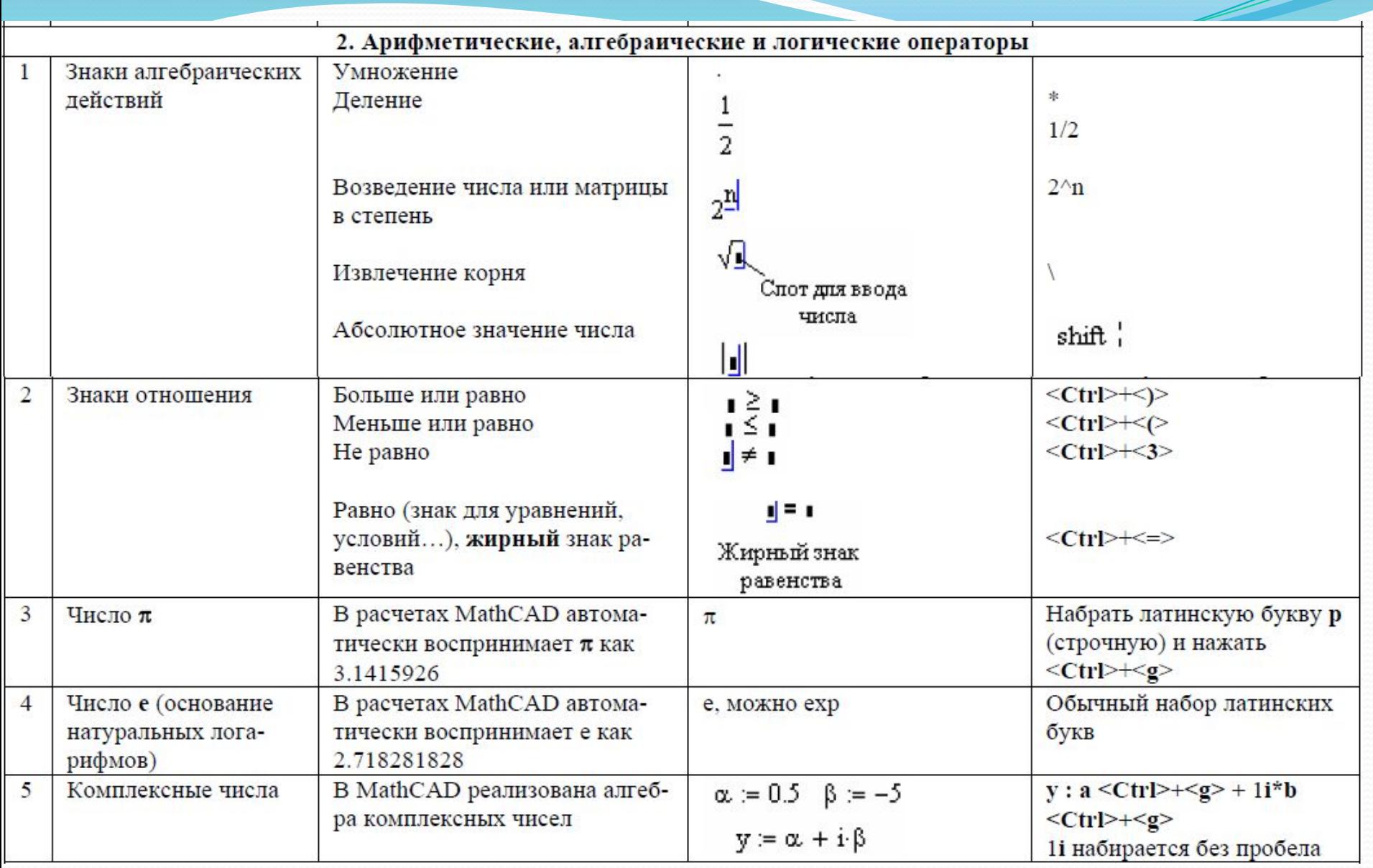

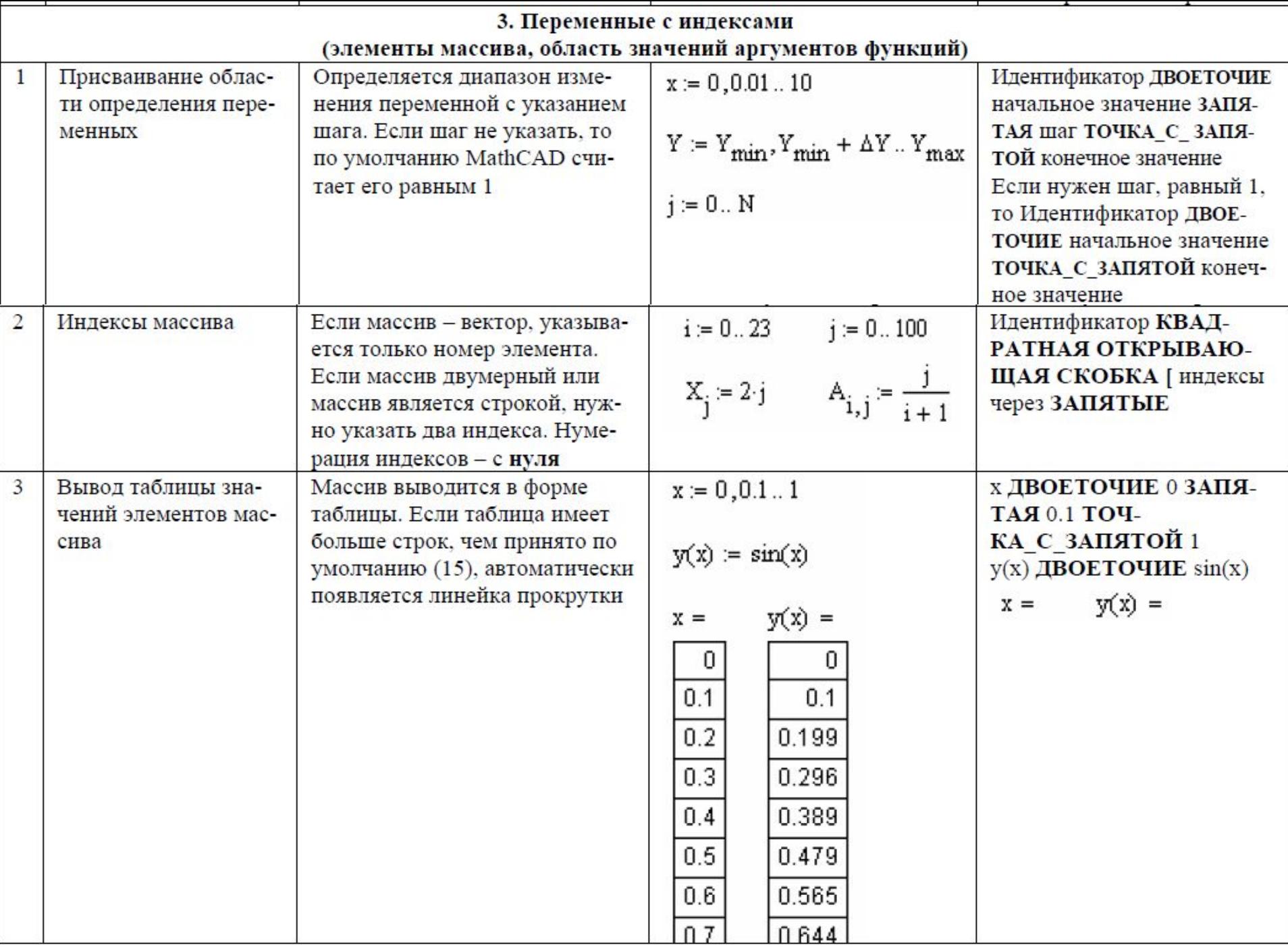

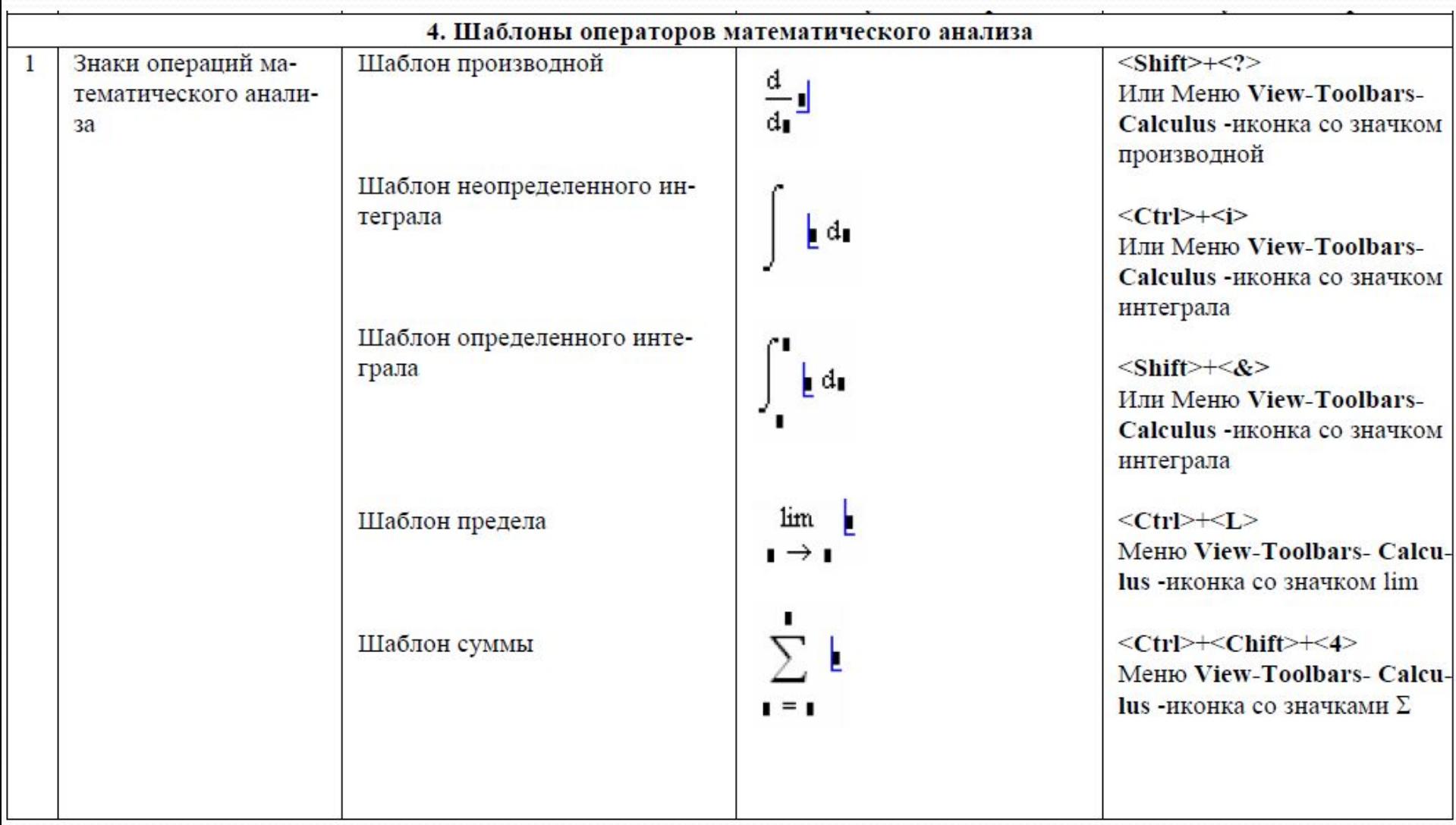

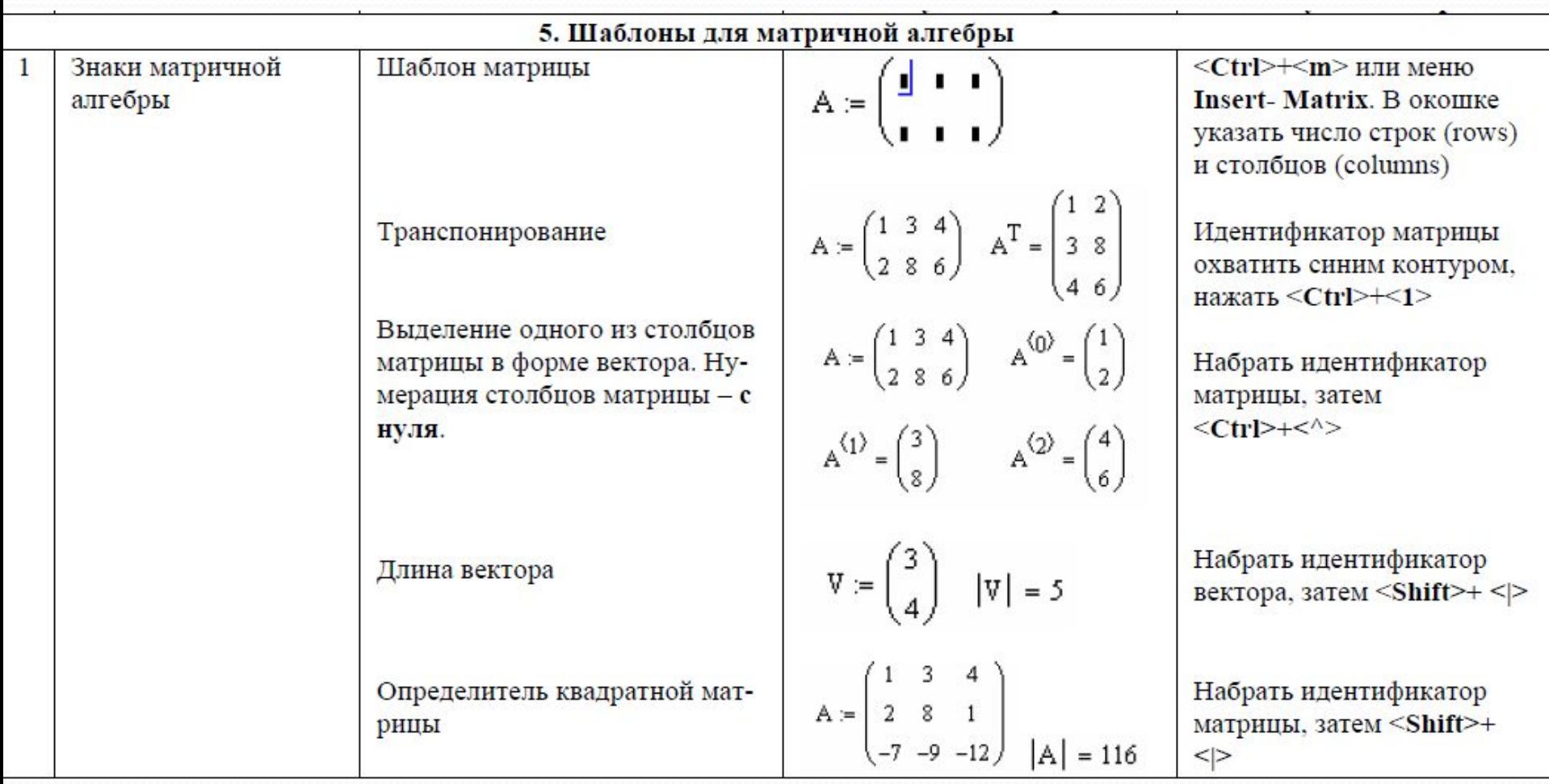

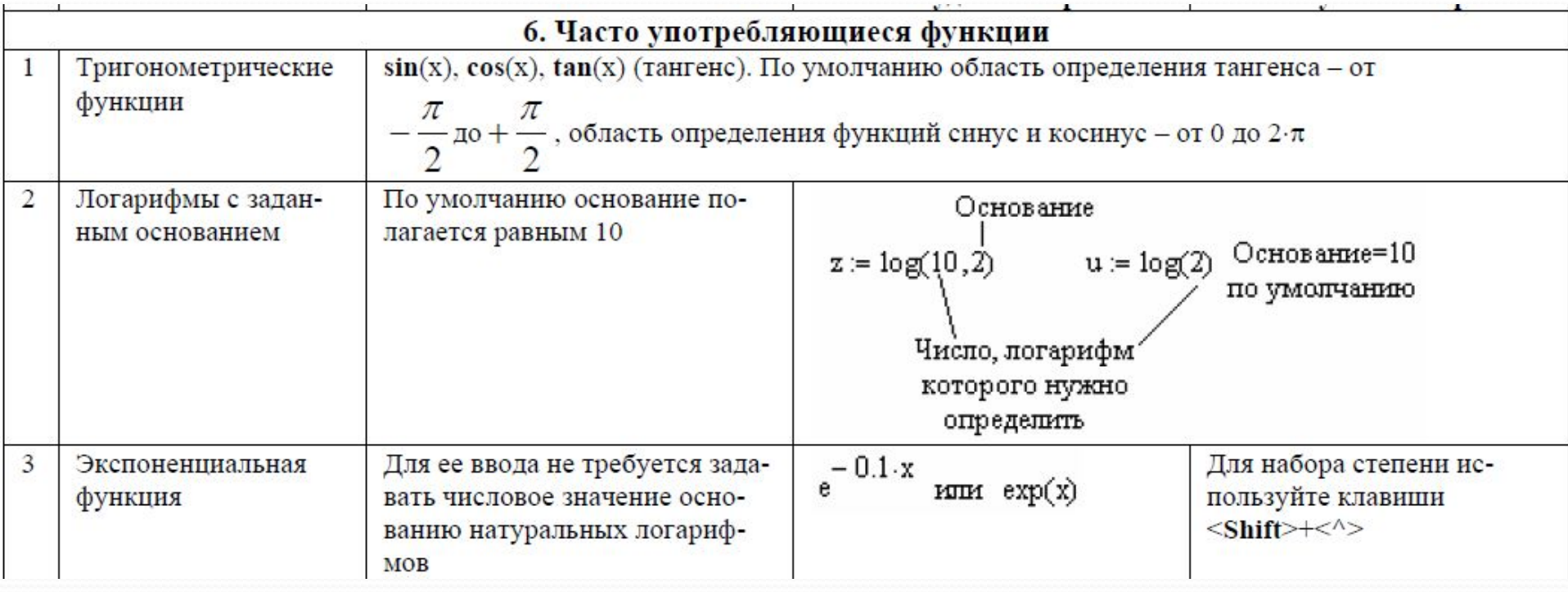

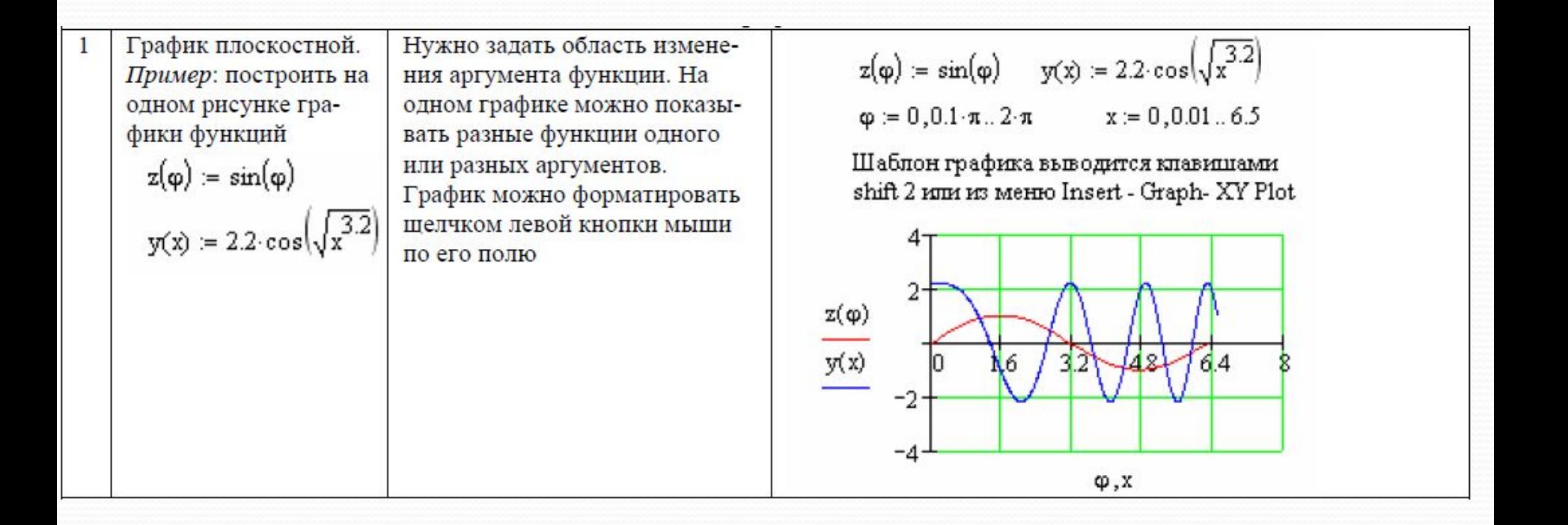

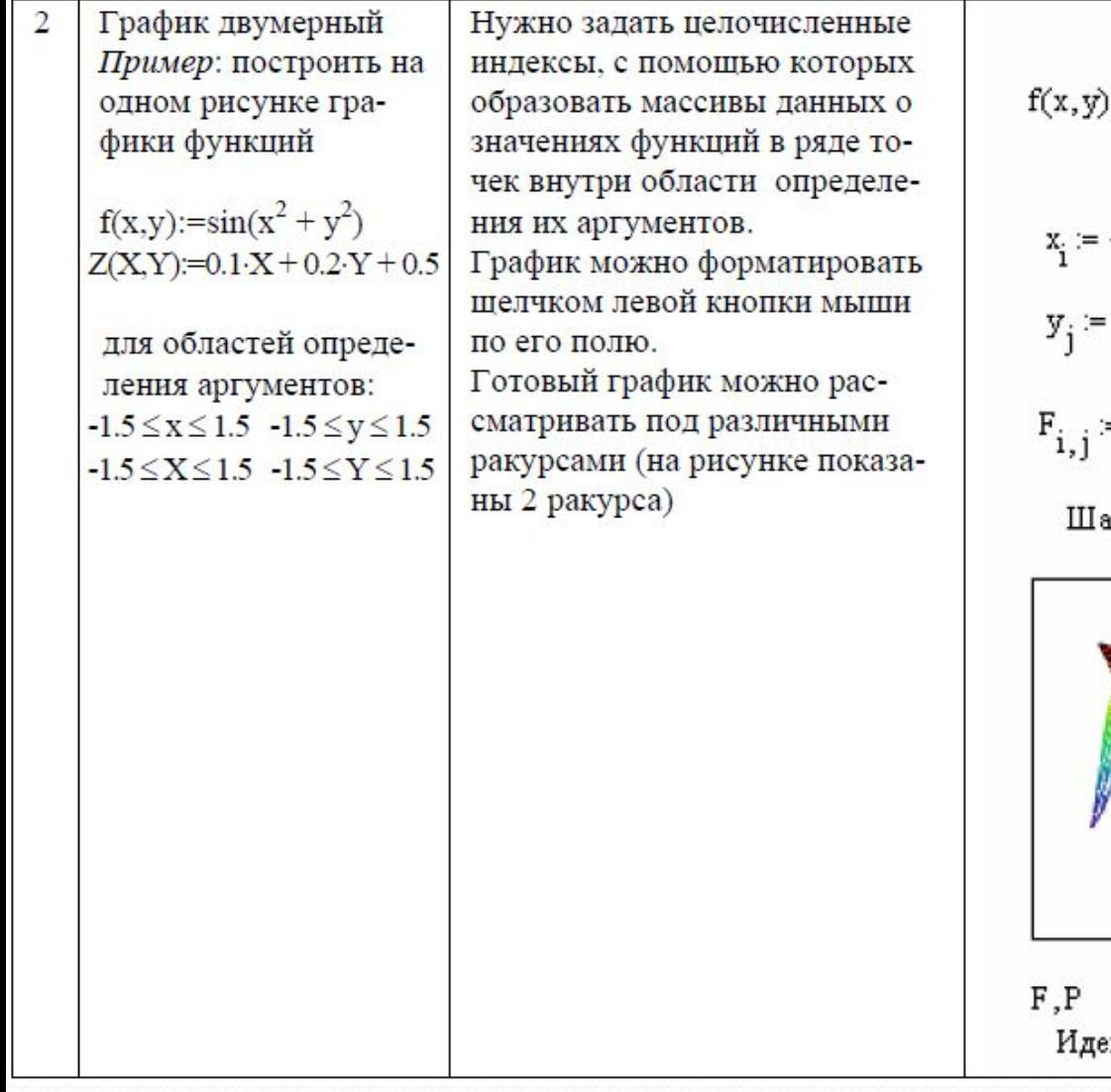

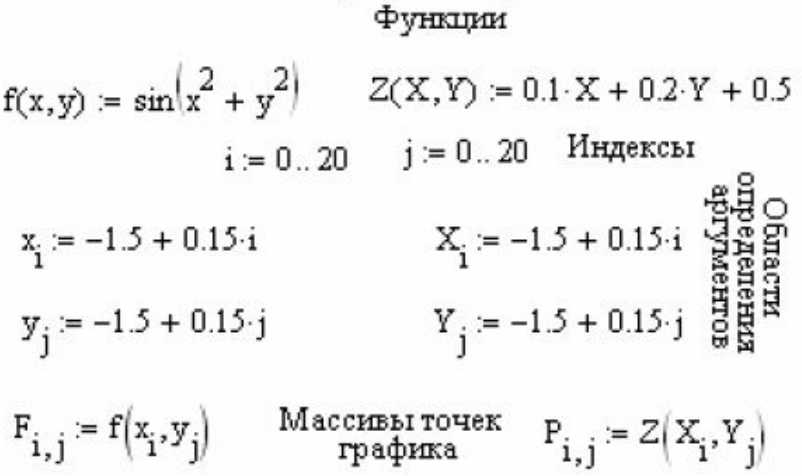

аблон графика выводится клавишами Ctrl 2<br>или из MenroInsert-Graph-Surface Plot

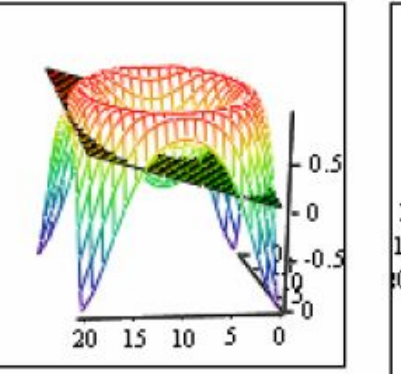

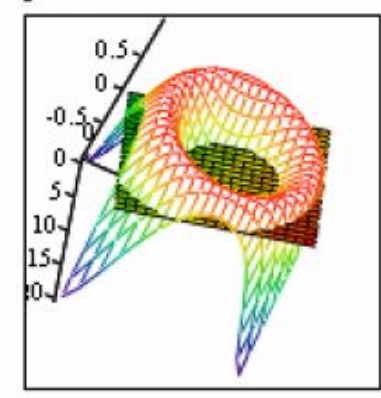

 ${\tt F, P}$ нтификаторы массивов

## Графики в Mathcad

Одним из многих достоинств Mathcad является легкость построения графиков.

Панель графиков вызывается нажатием кнопки с изображением графиков на математической панели. На ней расположено девять кнопок с изображениями различных типов графиков:

**X-Y Plot, Polar Plot, 3D Bar Chart, Surface Plot, Cunter Plot, Vector Field Plot, 3D Scatter Plot** 

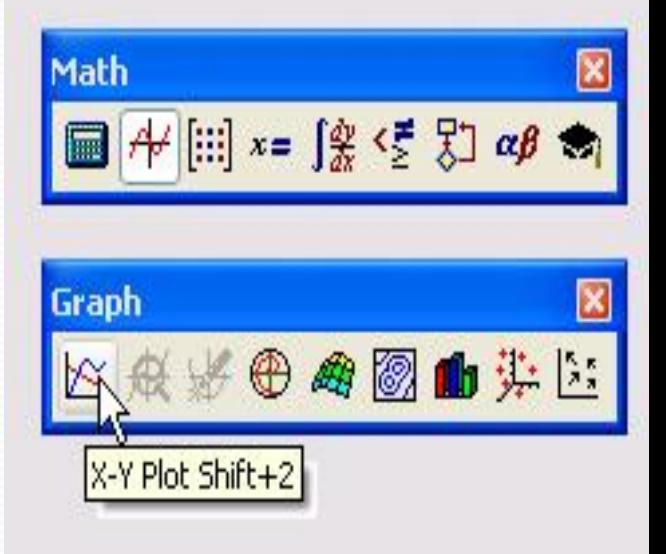

## **Виды графиков в Mathcad**

- ⚫ **X-Y Plot**  графики в декартовых координатах
- ⚫ **Polar Plot**  графики в полярных координатах
- 30 Bar Chart столбиковые диаграммы
- ⚫ **Surface Plot**  трехмерный график
- Cunter Plot карта линий уровня
- ⚫ **Vector Field Plot** векторное поле

⚫ **3D Scatter Plot** - трехмерный точечный график.

### Для правильного построения графика необходимо соблюдать алгоритм выполнения работы

Набрать условия задания

1

Выписать пределы и все возможн ые ограниче ния функции

2  $3$  4 5 Вызвав панель графиков, нажать на кнопку с изображени ем данного графиков. Появятся два  $(n$ ли более) вложенных друг в друга квадрата, внутри которых есть несколько

 $T$  $N$  $N$ 

В появившем ся графике нужно подвести курсор к точкам графика и ввести данные на оси

Щелкнув несколько раз мышью вне графика, на экране можно увидеть график данной функции

## Пример №1

• Дана функция:  $\rho(\alpha) = 2\cos(2\alpha)$  Изобразить график данной функции с помощью Mathcad. Для того, чтобы выполнить данную работу, пользуясь планом, выписываем данные и пределы функции  $( \alpha$ : =0,0.02..2  $\pi$ ) и выбираем определенный график в графе  $Graph(Polar)$ 

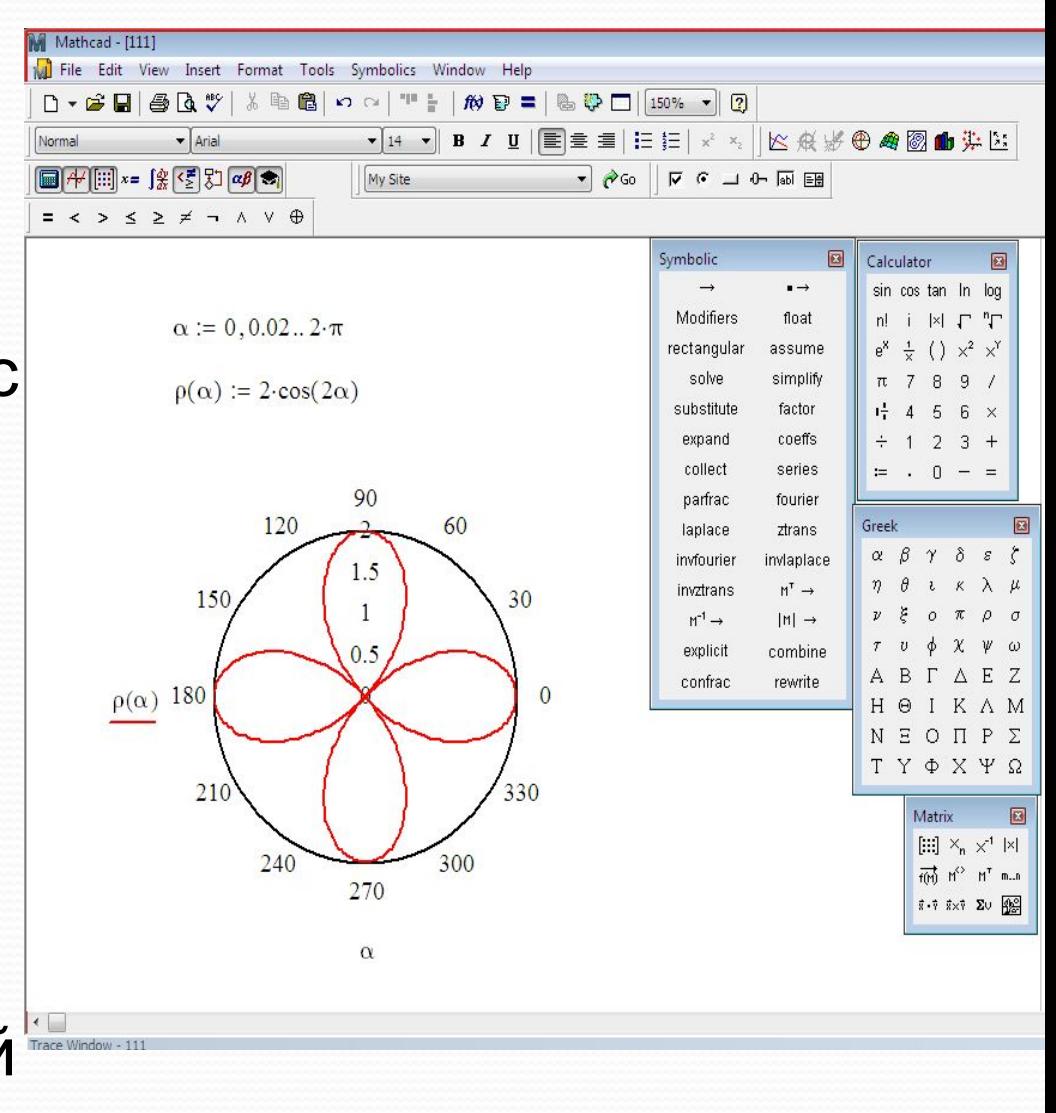

Пример №2

## ⚫ Даны две тригонометрические

функции:<br>  $x_j = \sin\left(2\pi \cdot \frac{j}{50}\right)$   $y_j = \cos\left(6\pi \cdot \frac{j}{50}\right)$ 

 Для того, чтобы с помощью Mathcad выполнить график функций, так же по аналогии с примером №1 записываем данные и выбираем определенный график в графе  $Graph(X+YPlot)$ ), получаем:

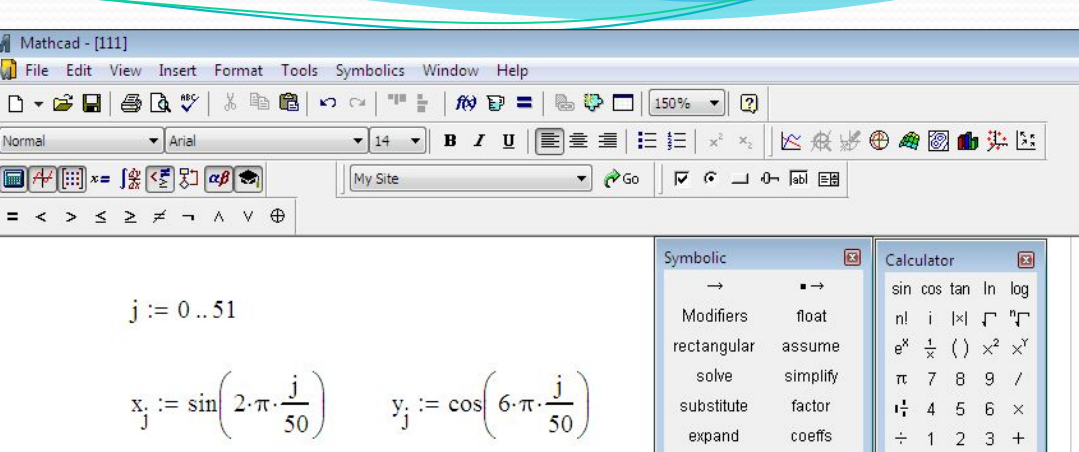

colle parfr: lapla invfou invztra  $M^{-1}$ . expli

confr

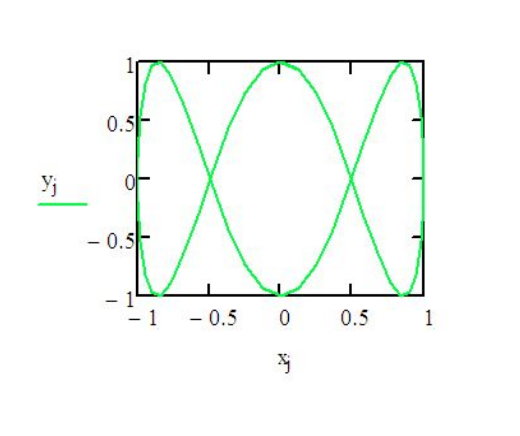

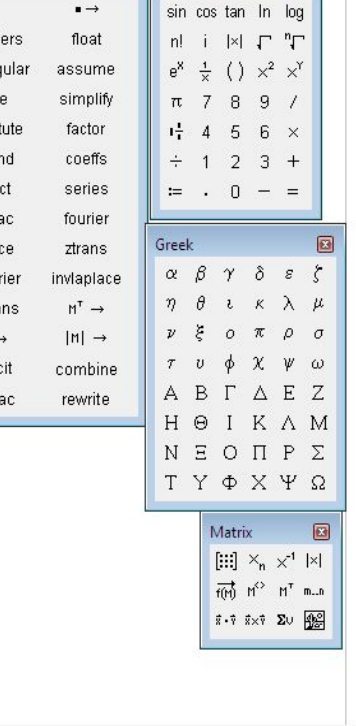

⚫ Дана функция, состоящая из двух неизвестных

Пример №3

переменны $x : y = (8x)^2 + 2y^2$  Для построения графика выполняем те же действия, что и раньше, выбираем в графе Graph Surface  $Plot$ , так как график получается трехмерным, получаем:

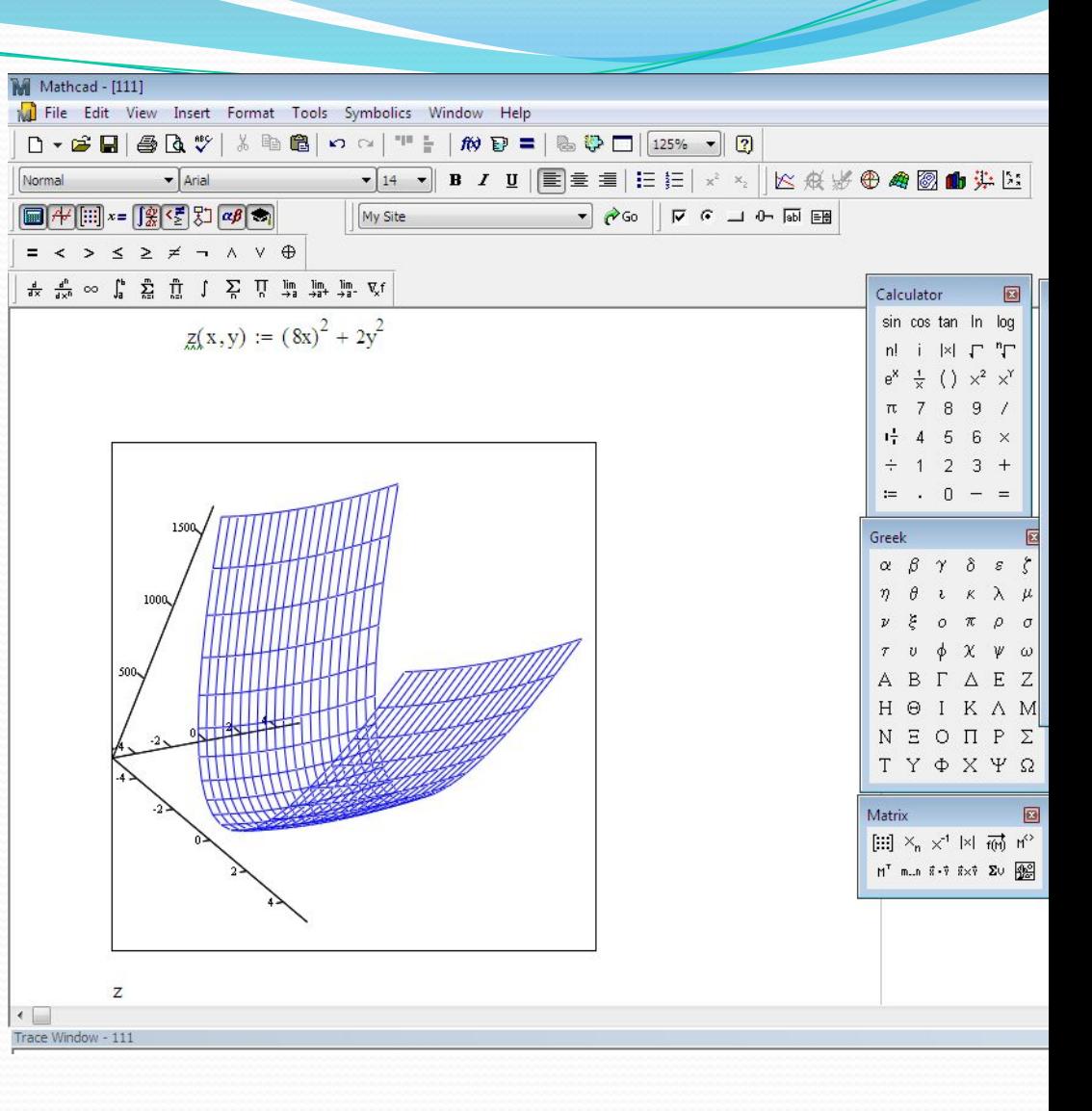

Пример №4

⚫ Даны произвольные точки двух декартовых координат

 ( х и у ). Построим интерполяцию (т.е. построим функцию, проходящую через заданные точки, чтобы предсказать значение функции между ними). Для того, чтобы сгладить интерполирующую функцию пользуемся сплайн интерполяцией

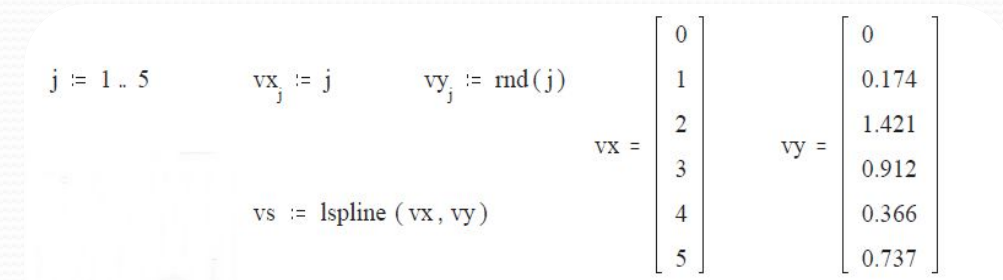

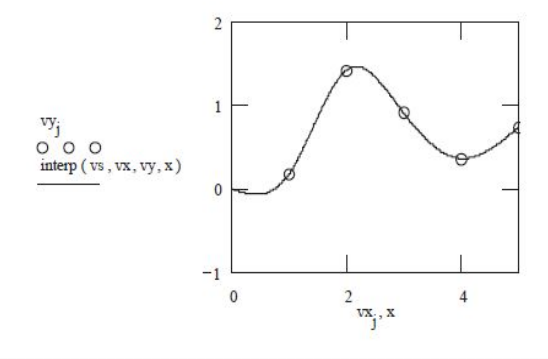

#### **Formatting Currently Selected X-Y Plot**

 $\vert \mathsf{x} \vert$ 

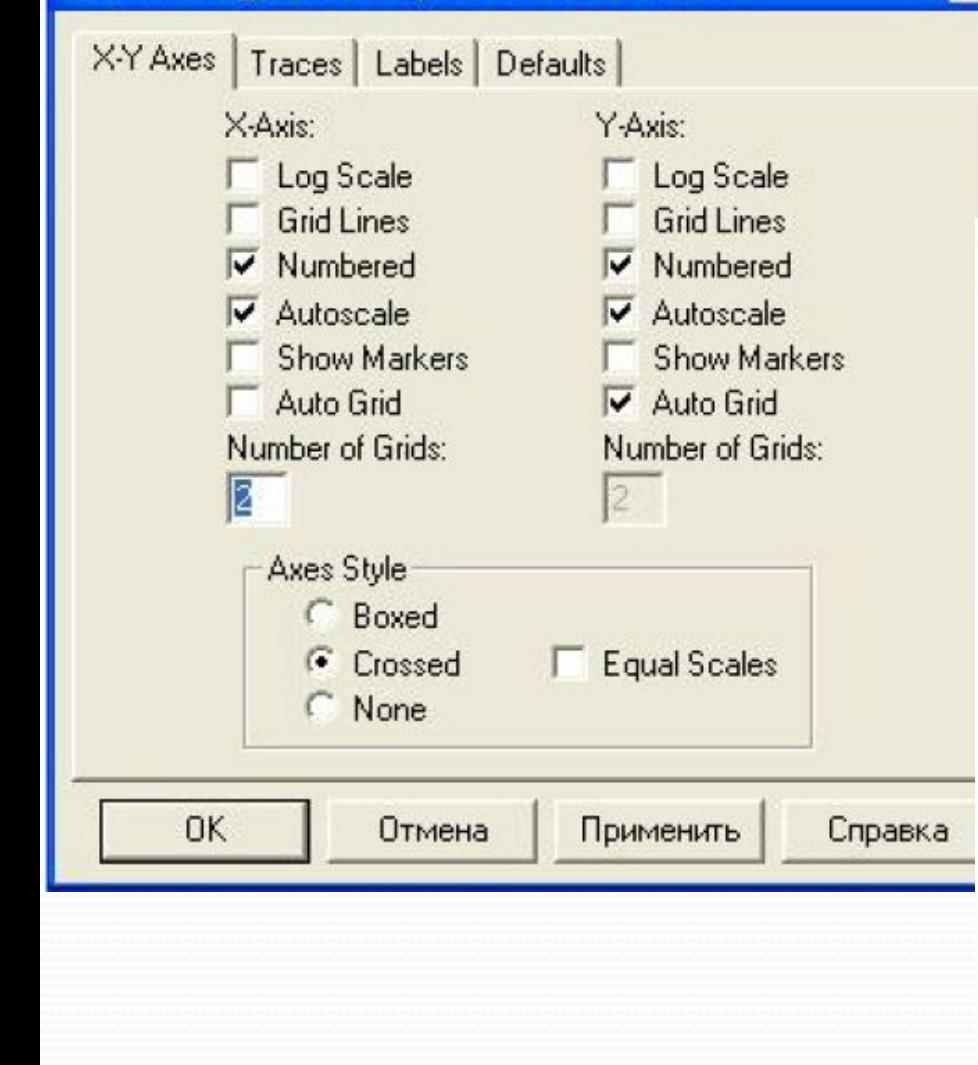

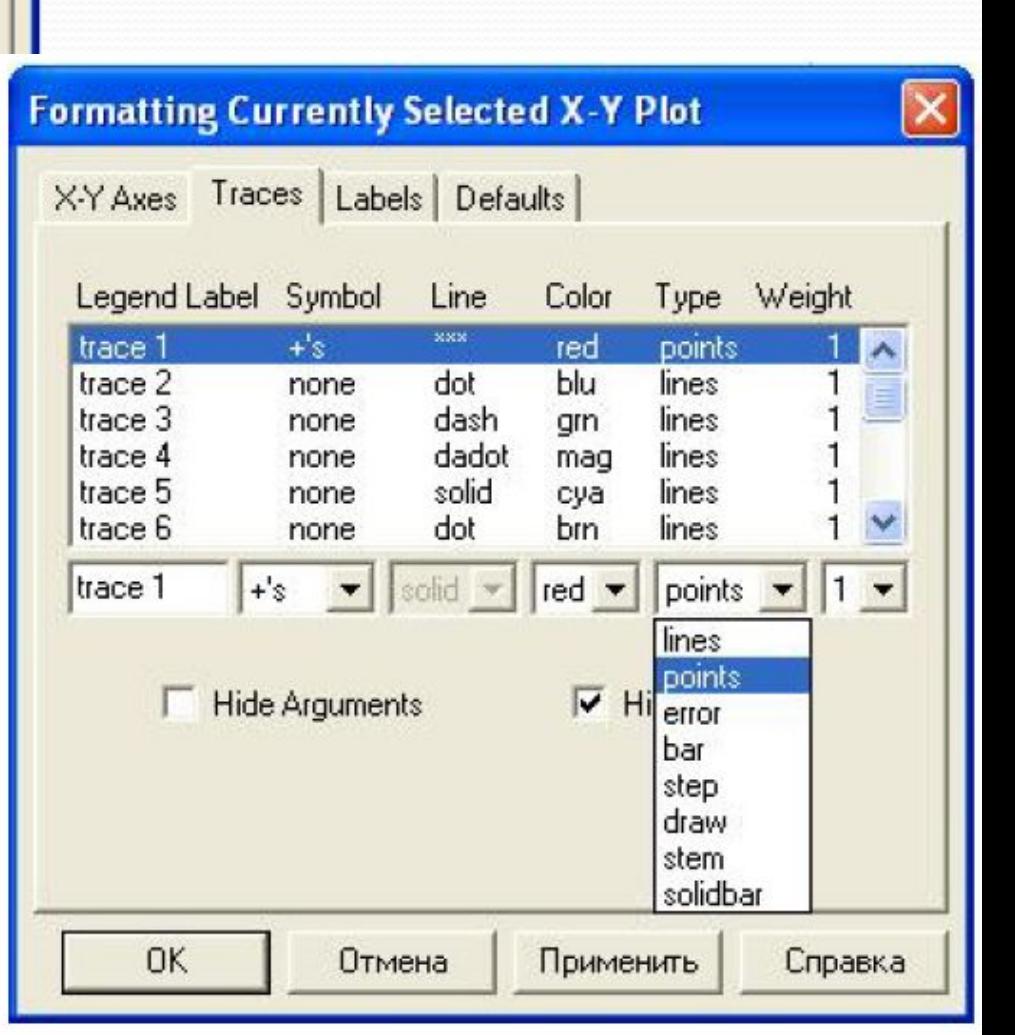

#### Отображение ошибок

- 1. Если значение переменной или функции не определено, в MathCad -2001 - такие имена выделяются красным.
- 2. Если при вычислениях выражения произошла ошибка, это выражение помечается сообщением об ошибке. Эти сообщения весьма информативны.

$$
a:=0\qquad \qquad b:=2
$$

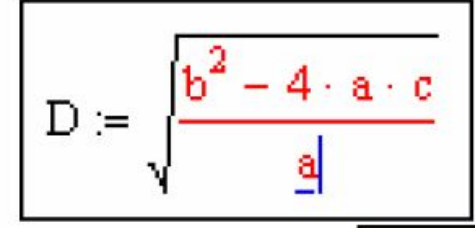

Found a singularity while evaluating this expression. You may be dividing by zero.

#### Формат вывода числовых данных

В MathCad можно влиять на формат отображения результатов вычислений. Ввод и вывод данных может производиться в двух основных представлениях:

-десятичное (например, 1348.745903);

- с порядком (например, 1.348\*10<sup>3</sup>);

Для управления отображением числовых данных имеются параметры: -количество отображаемых десятичных знаков (например, 1348.7459 -с четырьмя, 1348.74-с двумя десятичными знаками);

-отображение или сокрытие незначащих нулей справа;

-порядковый порог, после которого десятичное будет число показываться с порядком;

-округление малых чисел до нуля при отображении.

Изменение первых трех параметров производится в меню Формат/Формат числа/Формат результата. Последний выставляется в меню Формат/Формат числа/Формат результата в закладке Tolerance (точность) установкой Zero threshold (Порог нуля).

# Решение дифференциальных уравнений в MathCad

Для численного интегрирования одного ОДУ (обыкновенное дифференциальное уравнение) можно использовать вычислительный блок givenodesolve.

Внимание! Mathcad в состоянии решить только ОДУ, которые можно записать в стандартном виде, то есть решить алгебраически относительно производной высшего порядка и записать в виде  $y'(x)=f(x)$ .

Функция Odesolve решает дифференциальные ӯравнения как с начальными условиями, когда все условия заданы в начале интервала интегрирования, так и с граничными условиями, заданными в двух точках.

Из этих двух точек одна обязательно является началом интервала интегрирования, другая произвольная, но ее аргумент больше, чем в начальной точке.

## Odesolve(x,xk,n)

х- имя переменной, относительно которой решается уравнение

xk- конец интервала интегрирования n- необязательный внутренний параметр, определяющий число шагов интегрирования. По умолчанию MathCAD использует n=1000.

# Пример №1

Решим в MathCAD следующее нелинейное обыкновенное дифференциальное уравнение второго порядка с нулевыми начальными условиями.

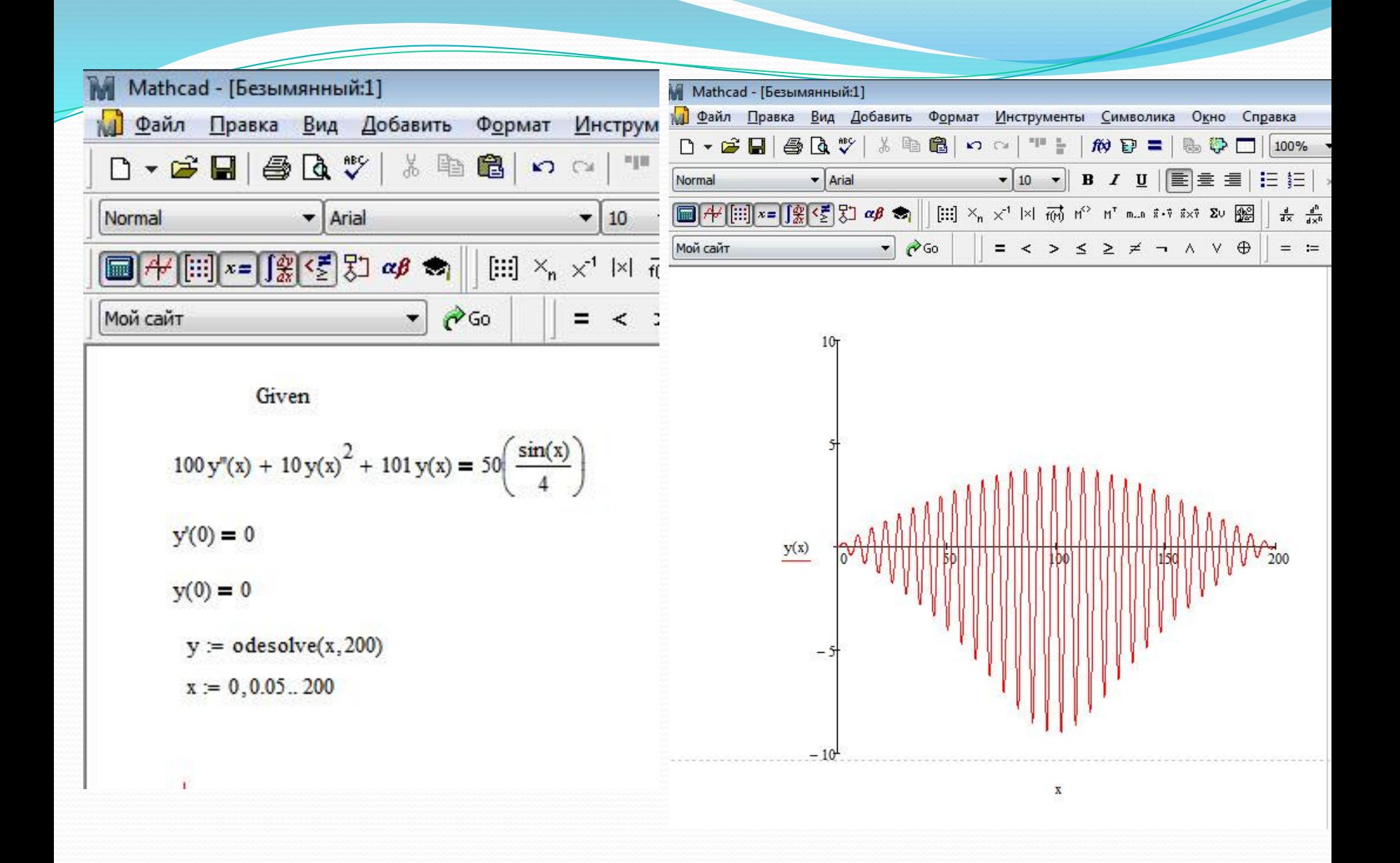

### Готовые шаблоны для решения инженерных задач

### Пример 2. Расчет электрической цепи переменного тока

#### (Программа 02-electro1.mcd)

В цепи, изображенной на рис. 2П.01, действует источник синусоидальной ЭДС  $e(t) = E_m \sin(\omega t + \psi)$ . Требуется определить токи и напряжения, действующие на всех участках цепи; проверить баланс мощностей и найти показания приборов.

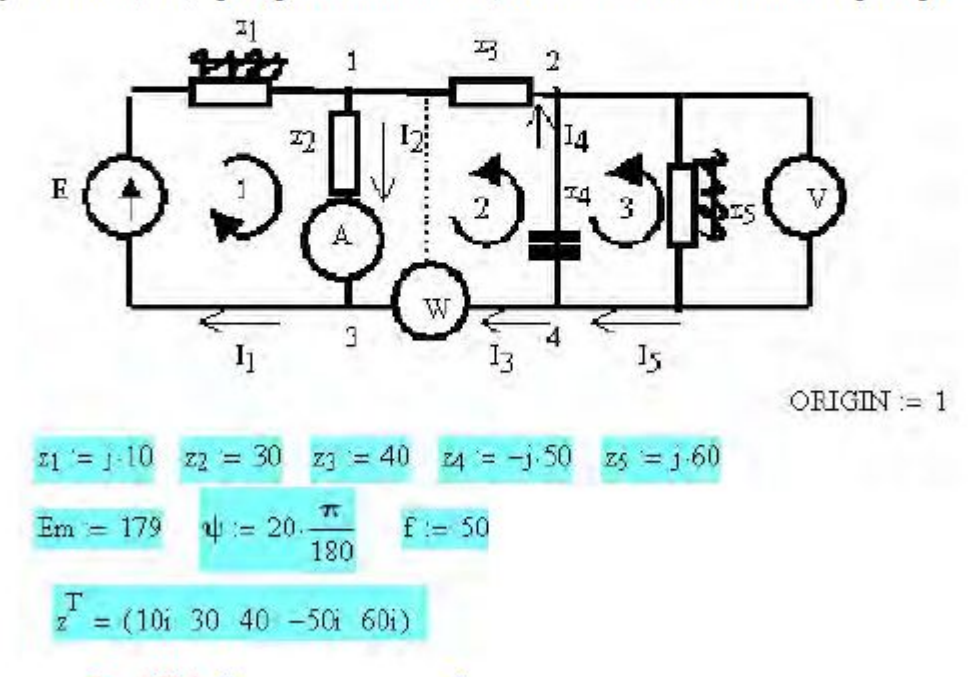

Рис. 2П.1. Схема электрической цепи и исходные данные для расчета

Определим напряжения и токи в ветвях цепи по уравнениям Кирхгофа. Зададим направления токов в ветвях и обхода контуров. Составляем систему уравнений для комплексов действующих токов и напряжений:

$$
i_1 - i_2 + i_3 = 0;
$$
  
\n
$$
-i_3 + i_4 + i_5 = 0;
$$
  
\n
$$
z_1i_1 + z_2i_2 = E;
$$
  
\n
$$
z_2i_2 + z_3i_3 + z_4i_4 = E
$$
  
\n
$$
-z_4i_4 + z_5i_5 = 0
$$

и записываем ее в матричном виде (рис. 2П.2).

Решая приведенную систему уравнений, определяем токи на участках  $1-5$ . По закону Ома определяем напряжения,  $U = Iz$ . Для одновременного вычисления попарного произведения элементов векторов используем оператор векторизации.

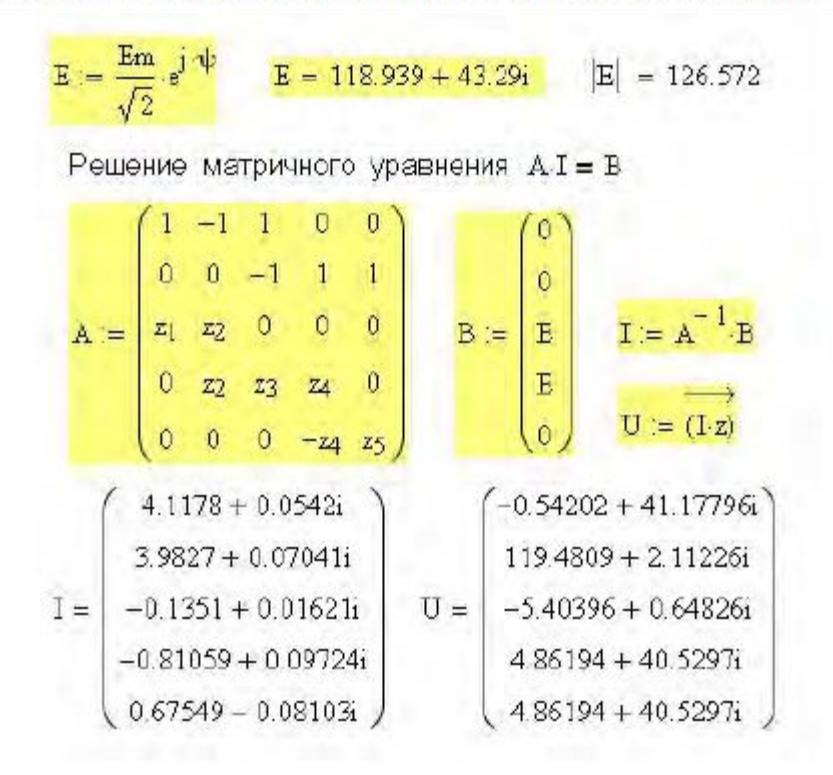

Рис. 2П.2. Определение токов и напряжений в ветвях по уравнениям Кирхгофа

### Пример 5. Движение двух машин по мосту

#### (Программа 05-most.mcd)

Две машины массой  $m_1$  и  $m_2$  въезжают на мост с разных сторон и в разные моменты времени t со скоростями v<sub>1</sub> и v<sub>2</sub>. Определить прогиб моста под нагрузкой и наибольшие напряжения в балках моста в зависимости от положения машин на мосту. Схема моста под нагрузкой веса машин показана на рис. 5П.1. Опоры могут находиться по краям моста или быть смещены, поэтому, кроме длины моста L. заданы расстояния от края моста до опор  $L_A$  и  $L_B$ .

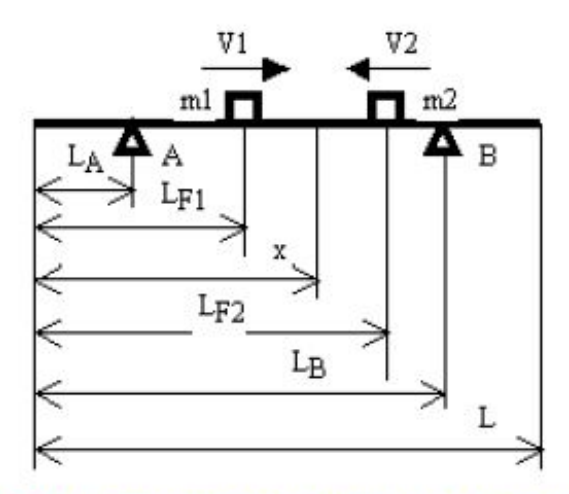

Рис. 5П.1. Схема моста под нагрузкой веса двух машин

В этом примере, чтобы оценить возможности Mathcad, рассмотрим несколько вариантов расчета:

- □ с учетом размерностей;
- без учета размерностей; o
- с использованием панели программирования; o
- без помощи программирования. ۰

Рис. 5П.8. Подготовка к построению графиков и их анимации

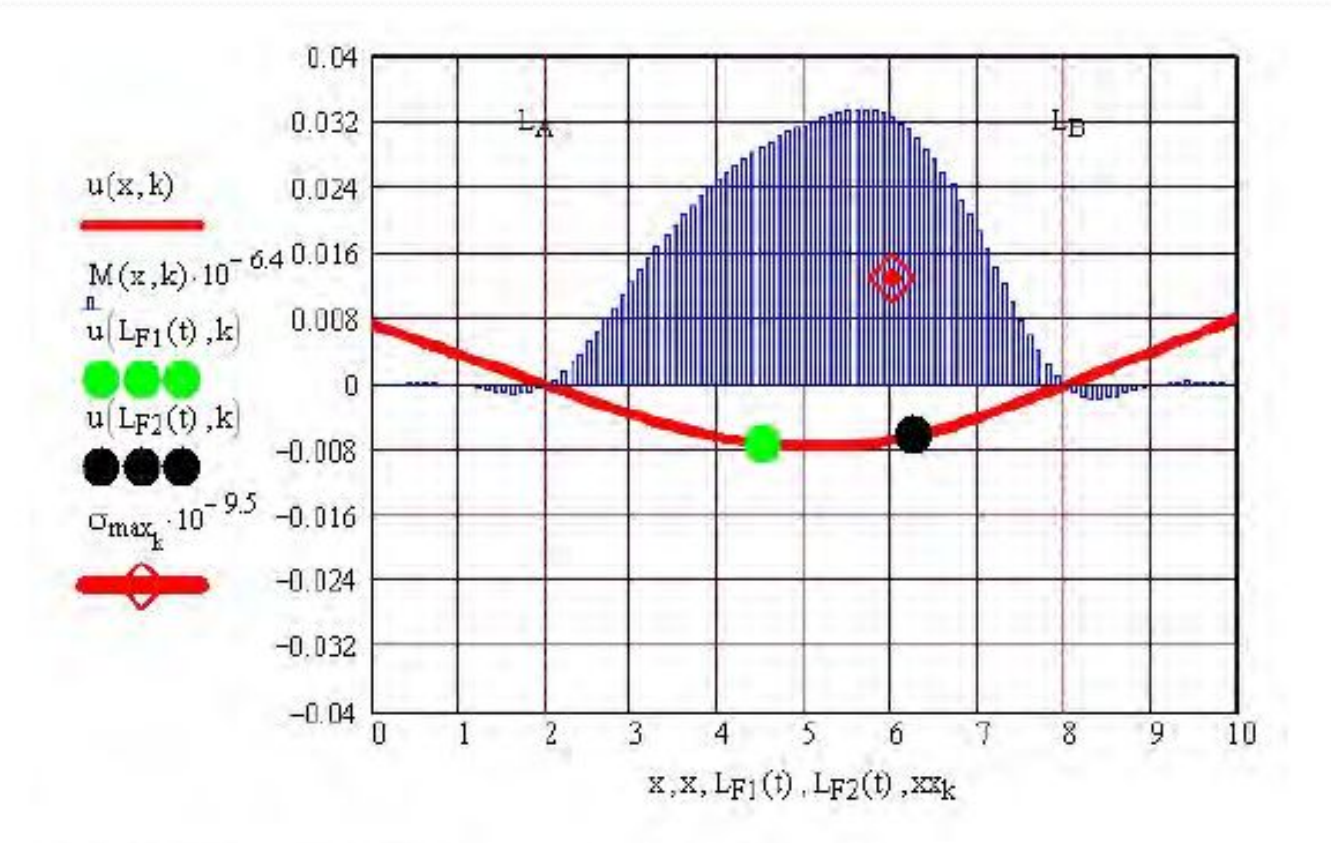

На графиках показаны: перемещение и - красная линия. эпюра изгибающих моментов - синяя гистограмма, положение машин на мосту - зепеная и черная точки, опасное сечение в балках моста и величина напряжений в нем - красный ромб с точкой.

Рис. 5П.9. Результаты расчета в момент времени  $t = 3$  сек

Определение прогиба балки методом начальных параметров

$$
EIu(x,u_0,\theta_0,t) := E\cdot J u_0 + E\cdot J\cdot \theta_0\cdot x + R_A\cdot \frac{(x-L_A)^3}{6}\cdot (x\geq L_A) + R_B\cdot \frac{(x-L_B)^3}{6}\cdot (x\geq L_B)\cdot ...\\ + F1(t)\cdot \frac{(x-L_F1(t))^3}{6}\cdot (x\geq L_F1(t)) + F2(t)\cdot \frac{(x-L_F2(t))^3}{6}\cdot (x\geq L_F2(t))
$$

$$
u_0 := 0 \cdot c \mathbf{M} \qquad \theta_0 = 0 \qquad \qquad \text{Given} \qquad \text{EJu}\big(L_{\mathbf{A}}, u_0, \theta_0, t\big) = 0 \qquad \text{EJu}\big(L_{\mathbf{B}}, u_0, \theta_0, t\big) = 0
$$
\n
$$
\begin{pmatrix} u_0 \\ \theta_0 \end{pmatrix} := \text{Find}\big(u_0, \theta_0\big) \qquad u_0 = -0.3 \text{cm} \qquad u(x) := \frac{\text{EJu}\big(x, u_0, \theta_0, t\big)}{\text{E} \cdot \text{F}} \qquad \theta(x) := \frac{d}{dx} u(x)
$$

Определение максимальных напряжений в балках моста

 $\texttt{MM}(x) := |M(R_A, R_B, x, t)|$  Модуль изгибающего момента  $x := L_A$  Given  $0 \cdot M \le x \le L$   $x_{\text{max}} = \text{Maximize}(MM, x)$  $x_{max} = 2$  M  $MM(x_{max}) = 60$  H M  $\sigma_{\max}(t) := \frac{MM(x_{\max})}{\pi r}$  $\sigma_{\text{max}}(t) = 30 \text{ MHz}$   $x = 0 \cdot m, \frac{L}{100}$ .

#### Рис. 5П.12. Определение прогиба балок и максимальных напряжений в них

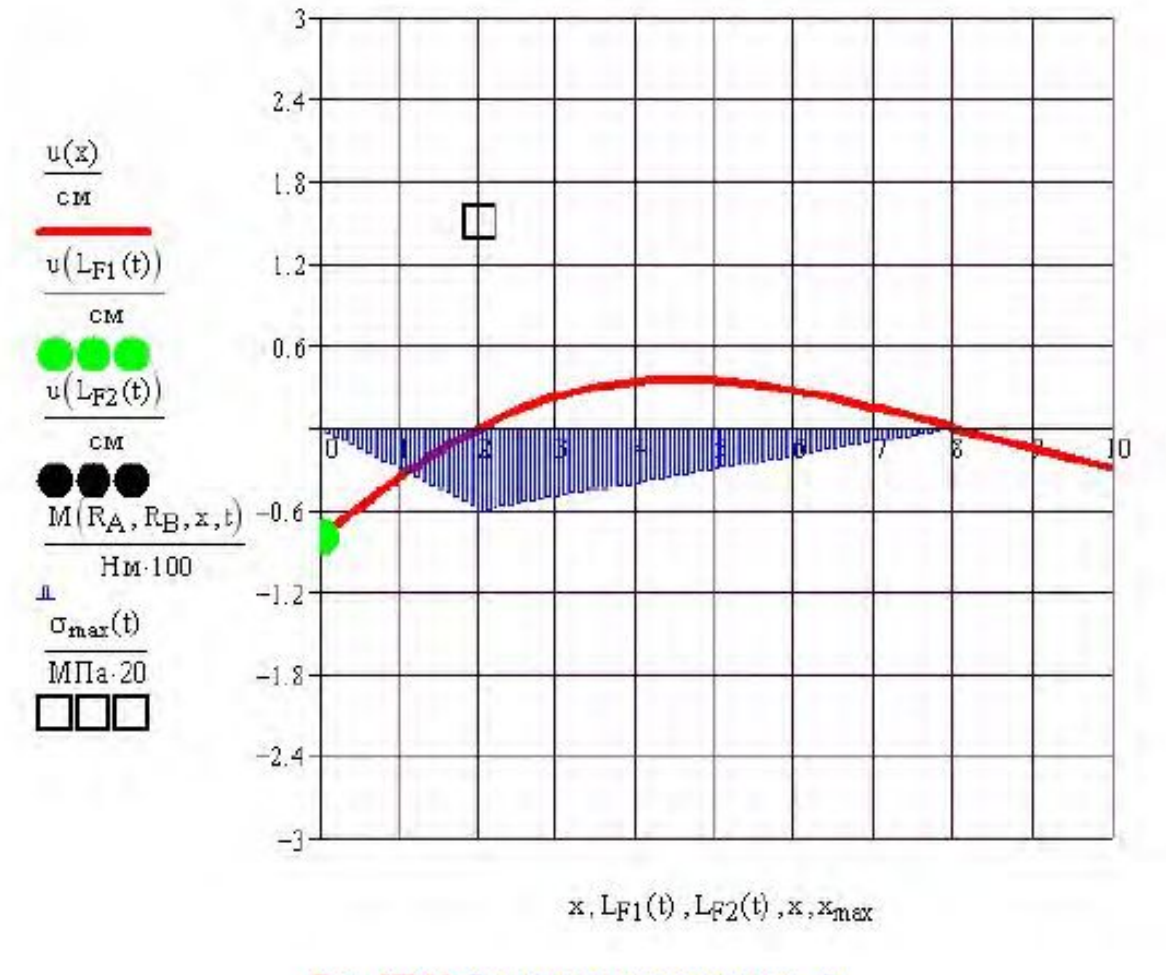

Рис. 5П.13. Результаты расчета при $t=0$ 

### Пример 7. Расчет геометрических характеристик сечения, заданного набором точек на контуре

Пример 8. Расчет геометрических характеристик составного сечения,

(Программа 08-Geom3.mcd)

Рассчитать геометрические характеристики составного сечения (рис. 8П.1).

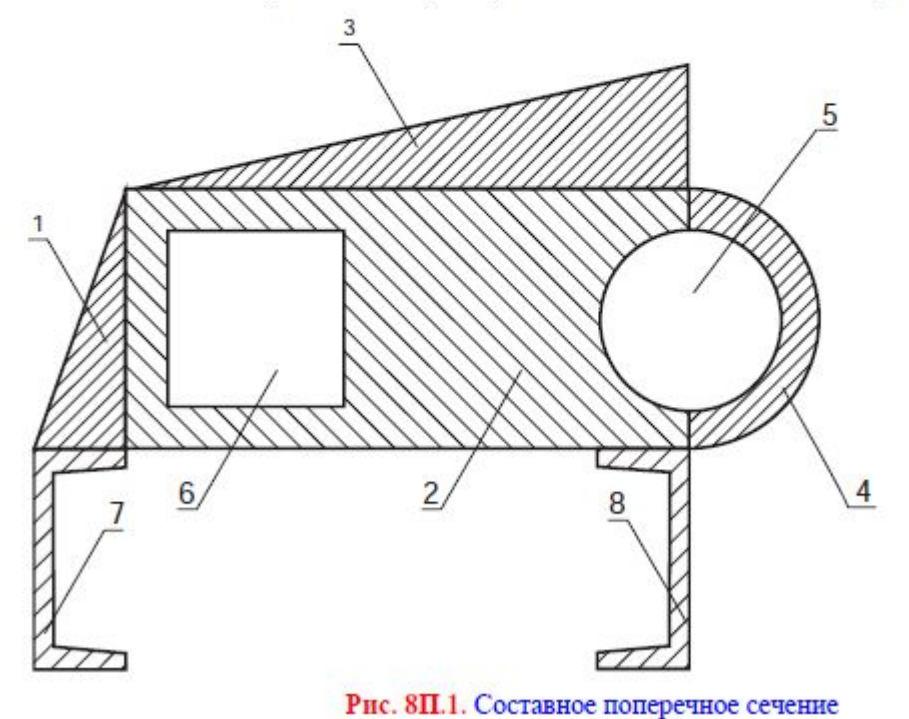

### Пример 9. Определение внутренних усилий при растяжении-сжатии

(Программа 09-vnutr1.mcd)

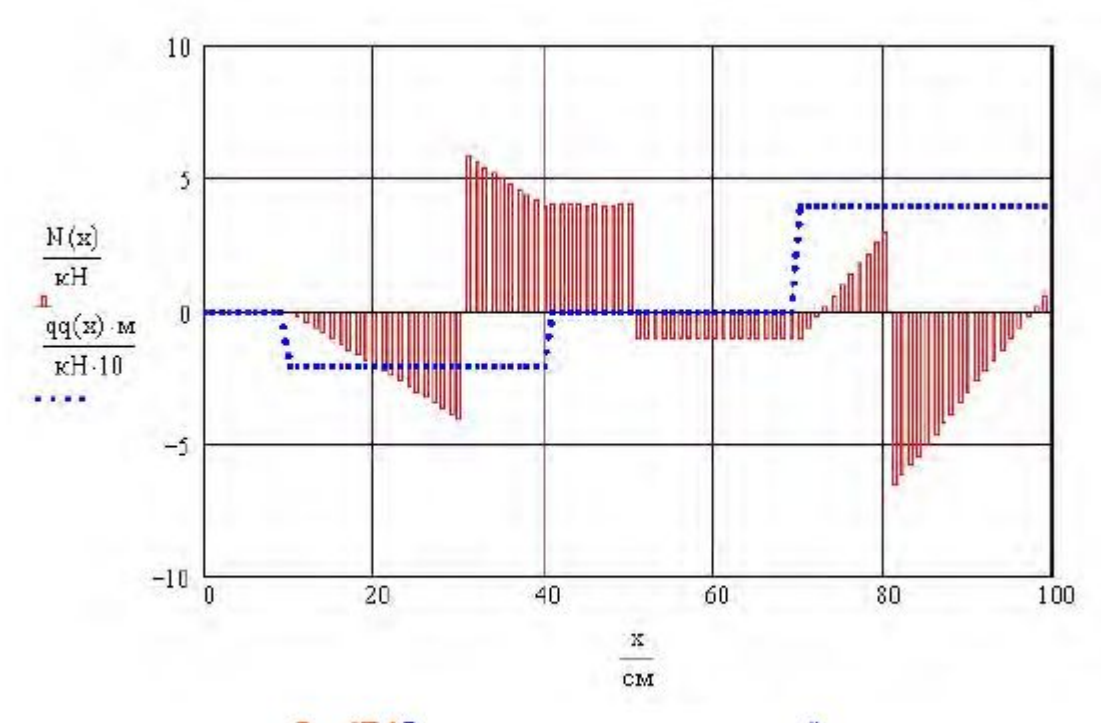

Рис. 9П.4 Результаты расчета продольных усилий